Crestron **CNRFGWA**  Wireless RF Receiver Operations Guide

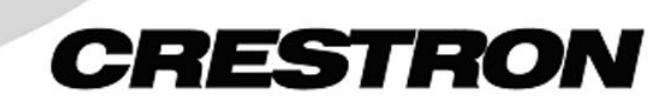

This document was prepared and written by the Technical Documentation department at:

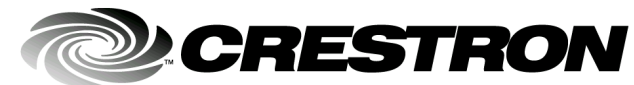

Crestron Electronics, Inc. 15 Volvo Drive Rockleigh, NJ 07647 1-888-CRESTRON

All brand names, product names and trademarks are the property of their respective owners. ©2003 Crestron Electronics, Inc.

 $\mathbf 1$ 

# **Contents**

### **Wireless RF Receiver: CNRFGWA**

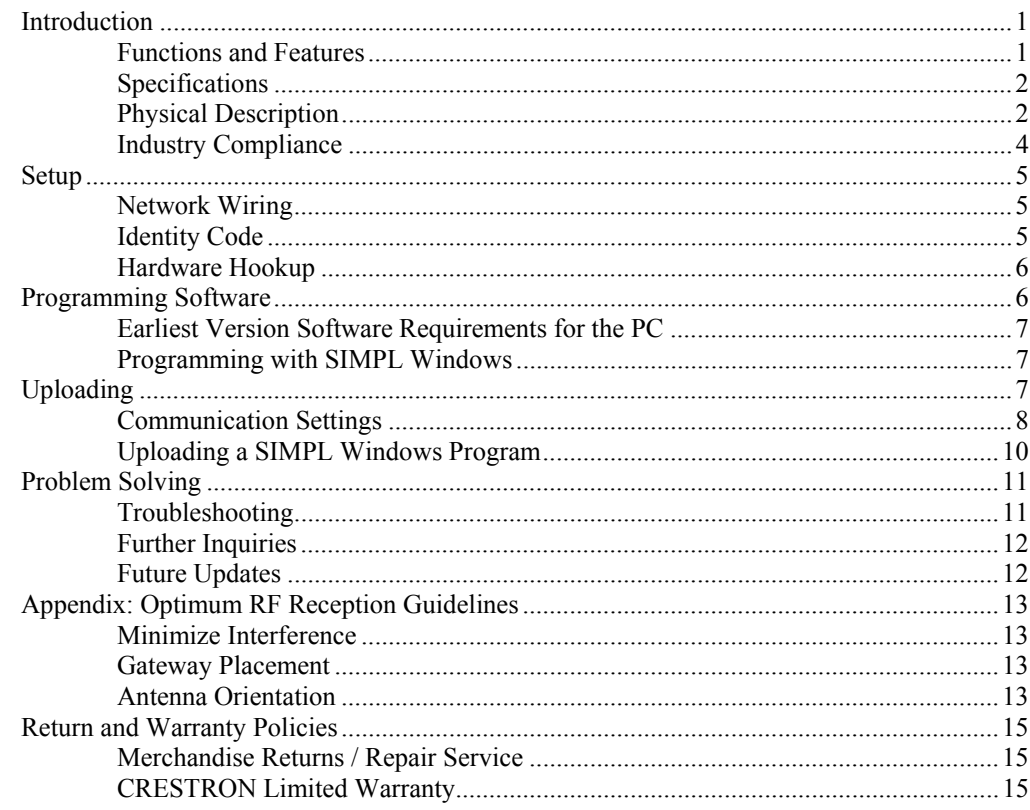

Download from Www.Somanuals.com. All Manuals Search And Download.

# <span id="page-4-0"></span>**Wireless RF Receiver: CNRFGWA**

## <span id="page-4-1"></span>**Introduction**

## <span id="page-4-2"></span>**Functions and Features**

The CNRFGWA wireless one-way radio frequency (RF) gateway/receiver (gateway) is designed to operate in a Crestron® 2-Series or CNX control system. The gateway is available in two versions: one operates at 433.92 MHz; the other, CNRFGWA-418, operates at 418 MHz. Except for operating frequency, the units are functionally identical.

The gateway receives RF signals from one or more wireless one-way touchpanels such as the ST-1550, ST-1550C, ST-1700C, and MT-500C (418 MHz only), and wireless remotes such as the CNWM, CNRFT-32A and 48A, and CNRFHT-15A and 30A.

The CNRFGWA gateway translates the received signals into commands for transmission over the Crestron network (Cresnet®). Up to 15 touchpanels or 240 wireless remotes (or some combination of the two) can communicate with one gateway. If more touchpanels or remotes are needed, more gateways (up to 252) may be added to the system. However, when multiple gateways are used, the units must be located at least 50 feet from each other.

#### *Functional Summary*

- One-way RF receiver/gateway
- Crystal locked tuning for reliable reception. Two frequencies available:
	- − 433.92 MHz
	- − 418 MHz
- Reception range up to 300 feet
- Up to 15 wireless touchpanels and/or 240 wireless remotes can communicate with one gateway

### <span id="page-5-0"></span>**Specifications**

The table below is a summary of specifications for the CNRFGWA.

*Specifications of the CNRFGWA* 

| <b>SPECIFICATION</b>                           | <b>DETAILS</b>                                |
|------------------------------------------------|-----------------------------------------------|
| <b>Power Requirements</b>                      | 3 Watts (0.125A @ 24VDC)                      |
| Communications                                 | One-way high frequency RF (433.92 or 418 MHz) |
| <b>Operating Range</b>                         | Up to 300 feet <sup>1</sup>                   |
| Default Net ID                                 | 24                                            |
| Control System Update Files <sup>2, 3, 4</sup> |                                               |
| 2-Series Control System                        | Version C2-2,000 CUZ or later                 |
| CFN/CN-TVAV                                    | Version 5.10.13V.UPZ or later                 |
| CNMSX-AV/PRO                                   | Version 5.01.35X UPZ or later                 |
| CNRACKX/-DP                                    | Version 5.01.35W UPZ or later                 |
| ST-CP                                          | Version 4.02.04S.UPZ or later                 |
| <b>Dimensions</b>                              | Width: 3.25 in (8.25 cm)                      |
|                                                | Height: 7.28 in (18.49 cm)                    |
|                                                | Depth: 1.3 in (3.44 cm)                       |
|                                                | Antenna length: 7.92 in (20.12 cm)            |
| Weight                                         | 1.1 lb (0.5 kg)                               |

- 1 The location of the CNRFGWA and the orientation of the antenna are important factors in the RF performance. With the unit located outside of any metal enclosures, the antenna is adjusted to achieve the best range. The range is dependent on its placement and the building in which it is used. The construction of the building, obstructions, and RF interference from other devices are factors determining the effective range of the unit.
- 2 The latest versions can be obtained from the Downloads | Software Updates section of the Crestron website ([www.crestron.com\).](http://www.crestron.com)/) Refer to NOTE after last footnote.
- 3 Crestron 2-Series control systems include the AV2, AV2 with Card Cage, CP2, CP2E, PAC2, MC2W, MC2E, MP2, MP2E, PRO2, and RACK2.
- 4 Filenames for CNX and ST-CP update files have a UPZ extension. Files on the website may be .zip or self-extracting .exe files containing the .cuz or .upz file. To avoid program problems, make sure you are using the update file with the correct suffix letter (e.g., S, V, W, X).

**NOTE**: Crestron software and any files on the website are for Authorized Crestron dealers and Crestron Authorized Independent Programmers (CAIP) only. New users may be required to register to obtain access to certain areas of the site (including the FTP site).

## <span id="page-5-1"></span>**Physical Description**

The CNRFGWA, shown on the next page, is housed in a black enclosure with labeling on the front panel. Three light-emitting diodes (LEDs) on the front of the unit indicate the unit's operating status. The RF antenna is attached via the BNC connector on the top of the unit; a four-pin connector is provided on the bottom panel for connection to other Cresnet devices. Two miniature rotary switches on the bottom panel are used to set the unit's network ID. Four rubber feet on the back of the unit prevent slippage when the unit is placed in its usual operating position.

#### *Physical View of CNRFGWA Detail Views of CNRFGWA*

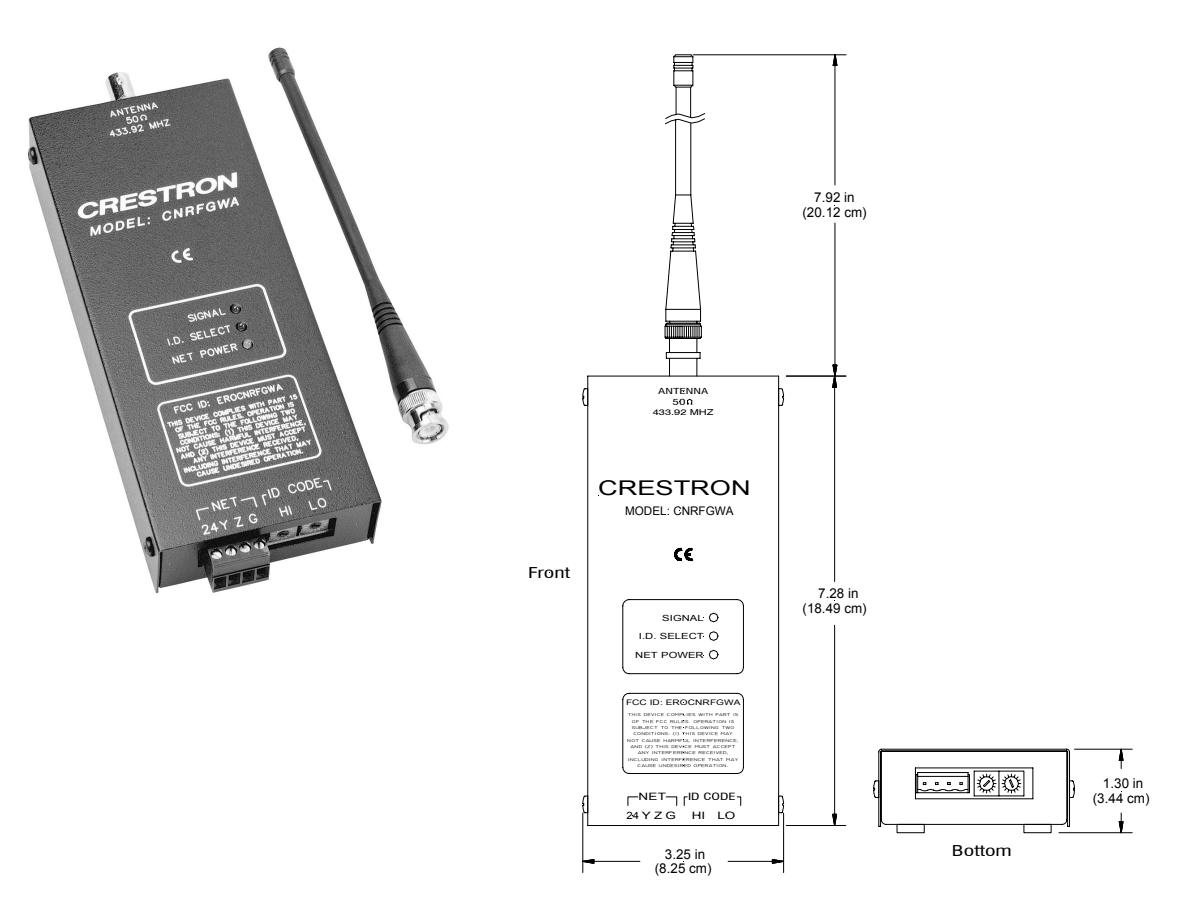

#### *CNRFGWA Port and Controls*

The bottom panel of the CNRFGWA contains a Cresnet port and two miniature rotary switches. (Labeling for the connector and switches is on the front face of the unit.) Refer to the diagram on the previous page and descriptions that follow.

#### *NET (FOUR-WIRE CRESNET)*

This 4-pin connector is used to connect the CNRFGWA to other four-wire devices in the Cresnet system.

#### *ID CODE (HI LO SWITCHES)*

These two rotary switches are used to set the unit's network identity code. Refer to "[Identity Code"](#page-8-2) on page [5](#page-8-2) for details.

#### *CNRFGWA Indicators*

Three LEDs located on the front panel of the CNRFGWA indicate the unit's status. Refer to the descriptions on the next page.

#### *SIGNAL*

This red LED illuminates when the CNRFGWA receives a valid signal from a wireless touchpanel or remote.

#### *I.D. SELECT*

This red LED illuminates when communication with the Cresnet system and the CNRFGWA is established (the unit is polled on the network). Illumination indicates that the SIMPL Windows program currently loaded has a network device defined at the same Net ID code as the CNRFGWA.

#### *NET POWER*

This green LED illuminates when Cresnet power is supplied to the CNRFGWA.

### <span id="page-7-0"></span>**Industry Compliance**

As of the date of manufacture, this unit has been tested and found to comply with specifications for CE marking and standards per EMC and Radio Communications Compliance Labeling (N11785).

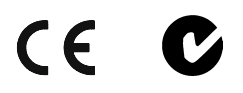

**NOTE:** This device complies with part 15 of the FCC rules. Operation is subject to the following two conditions: (1) this device may not cause harmful interference, and (2) this device must accept any interference received, including interference that may cause undesired operation.

**NOTE:** This equipment has been tested and found to comply with the limits for a Class B digital device, pursuant to part 15 of the FCC Rules. These limits are designed to provide reasonable protection against harmful interference in a residential installation. The equipment generates, uses and can radiate radio frequency energy and, if not installed and used in accordance with the instructions, may cause harmful interference to radio communications. However, there is no guarantee that interference will not occur in a particular installation. If this equipment does cause harmful interference to radio or television reception, which can determined by turning the equipment off and on, the user is encouraged to try to correct the interference by one or more of the following measures:

- Reorient or relocate the receiving antenna.
- Increase the separation between the equipment and transceiver.
- Connect the equipment into an outlet on a circuit different from that to which the transceiver is connected.
- Consult the dealer or an experienced radio/TV technician for help.

## <span id="page-8-0"></span>**Setup**

### <span id="page-8-1"></span>**Network Wiring**

**CAUTION:** Use only Crestron power supplies for Crestron equipment. Failure to do so could cause equipment damage or void the Crestron warranty.

**NOTE:** When installing network wiring, refer to the latest revision of the wiring diagram(s) appropriate for your specific system configuration, available from the Downloads | Product Manuals | Wiring Diagrams section of the Crestron website (www.crestron.com).

When calculating the wire gauge for a network run, the length of the run and the power factor (power usage in watts) of each network unit must be taken into consideration. If multiple network units are to be daisy-chained, the power factors of each unit must be added to determine the power factor of the entire chain. The length of the run in feet and the power factor of the run (in watts) should then be used in the following resistance equation.

$$
R < 40,000
$$
  
\n
$$
L \times PF
$$
  
\nWhere: R = Resistance (refer to table below).  
\nLength of run (or chain) in feet.  
\nP = Power factor of entire run (or chain).

The required wire gauge should be chosen such that the resistance value is less than the value calculated in the resistance equation. Refer to the table after this paragraph.

| <b>RESISTANCE (R)</b> | <b>WIRE GAUGE</b>   |
|-----------------------|---------------------|
|                       | 16                  |
| 6                     | 18                  |
| 10                    | 20                  |
| 15                    | 22                  |
| 13                    | Doubled CAT5        |
| 87                    | <b>Tripled CAT5</b> |

*Wire Gauge Values* 

**NOTE:** All network wiring must consist of two twisted-pairs. One twisted pair is the +24V conductor and the GND conductor; the other twisted pair is the Y conductor and the Z conductor.

**NOTE:** When daisy-chaining Cresnet units, strip the ends of the wires carefully to avoid nicking the conductors. Twist together the ends of the wires that share a pin on the network connector, and tin the twisted connection. Apply solder only to the ends of the twisted wires. Avoid tinning too far up the wires or the end becomes brittle. Insert the tinned connection into the Cresnet connector and tighten the retaining screw. Repeat the procedure for the other three network conductors.

## <span id="page-8-2"></span>**Identity Code**

Every piece of equipment and user interface within the network requires a unique identity code (Net ID). These codes are two-digit hexadecimal numbers from 03 to FE. The Net ID of each unit must match an ID code specified in the SIMPL Windows program.

The Net ID of the CNRFGWA is factory set to **24**. The Net IDs of multiple CNRFGWAs in the same system must all be unique. To set or change the Net ID of the CNRFGWA, make sure power to the unit is disconnected and complete the following steps.

- 1. Locate the two rotary switches on the bottom of the unit. The left switch (HI) represents the most significant digit of the Net ID; the right switch (LO) represents the least significant digit of the Net ID. Each 16-position switch can be set to a value between 0 and F.
- 2. Use a small screwdriver to rotate the arrow in the center of the two rotary switches. Set the arrow of the left switch to the Net ID's most significant digit (default is 2); set the arrow of the right switch to the Net IDs least significant digit (default is 4).
- 3. Connect the CNRFGWA to the Cresnet system (verify that the software is running) and open the Crestron Viewport. Either launch the stand-alone version of Viewport, or start SIMPL Windows or VT Pro-e, and from the menu bar, select **Tools | Viewport.**
- 4. From the Viewport menu, select **Functions | Set Network ID**. The software checks the baud rate and then opens the "Set Network ID" window.
- 5. In the "Set Network ID" window, select the CNRFGWA from the Current Network Devices text window, and verify the Net ID code.
- 6. In the "Set Network ID" window, click **Close**.

**NOTE:** The Net ID code may also be verified by selecting **Diagnostic | Report Network Devices** in the Viewport.

> 7. Attach each CNRFGWA to be added to the Cresnet system individually and repeat this procedure as needed.

#### <span id="page-9-0"></span>**Hardware Hookup**

Hookup of the CNRFGWA consists of connecting it to the Cresnet system via the network port on the bottom panel.

**NOTE:** Refer to "[Network Wiring"](#page-8-1) on page [5](#page-8-1) when making connections to the port labeled NET.

## <span id="page-9-1"></span>**Programming Software**

**NOTE:** Have a question or comment about Crestron software?

Answers to frequently asked questions (FAQs) can be viewed in the Online Help section of the Crestron website (www.crestron.com). To post your own question or view questions you have submitted to Crestron's True Blue Support, log in at http://www.crestron.com/accounts/login.asp. First-time users will need to establish a user account.

*For a definition of Viewport, refer to the Note on page [8](#page-11-1)* 

#### <span id="page-10-0"></span>**Earliest Version Software Requirements for the PC**

**NOTE:** Crestron recommends that you use the latest software to take advantage of the most recently released features. The latest software is available from the Downloads | Software Updates section of the Crestron website (www.crestron.com).

The following are the earliest useable software version requirements for the PC:

- SIMPL Windows, any version. Requires SIMPL+ Cross Compiler version 1.1.
- Crestron Database version 16.0.0 or later. Required for SIMPL Windows.
- Crestron Viewport version 3.35 or later

#### <span id="page-10-1"></span>**Programming with SIMPL Windows**

The CNRFGWA gateway provides one-way wireless RF communication between a Crestron wireless touchpanel or wireless remote device and a Crestron 2-Series or CNX control system.

Although the device itself is not programmable, you can create a program that includes a CNRFGWA using the Crestron programming tool SIMPL Windows.

SIMPL (Symbol Intensive Master Programming Language) is an easy-to-use programming language that is completely integrated and compatible with all Crestron system hardware. The objects that are used in SIMPL are called symbols. SIMPL Windows offers drag and drop functionality in a familiar Windows<sup>®</sup> environment.

SIMPL Windows is Crestron's software for programming Crestron control systems. It provides a well-designed graphical environment with a number of workspaces (i.e., windows) in which a programmer can select, configure, program, test, and monitor a Crestron control system.

To create a program with a CNRFGWA, consult the operations and installation guide for any of the one-way wireless RF touchpanels or remote devices. The latest versions of these guides can be obtained from the Downloads | Product Manuals section of the Crestron website (www.crestron.com).

*Example Program* The CNRFGWA is used with Crestron's wireless one-way RF remote devices and touchpanels such as the ST-1550C. An example program for the ST-1550C that includes the CNRFGWA is available from the Crestron FTP site (ftp.crestron.com/ Examples). Search for ST-1550C\_SIMPL\_Windows\_example\_file.smw.

## <span id="page-10-2"></span>**Uploading**

Assuming a PC is properly connected to the entire system, Crestron programming software allows the programmer to upload programs and projects after their development to the system and network devices. However, there are times when the files for the program and projects are compiled and not uploaded. Instead, compiled files may be distributed from programmers to installers, from Crestron to dealers, etc. Even firmware upgrades are available from the Crestron website as new features are developed after product releases. In those instances, one has the option to upload via the programming software or to upload and upgrade via the Crestron Viewport.

<span id="page-11-1"></span>**NOTE:** The Crestron Viewport is available as a pull-down command from SIMPL Windows and VT Pro-e (**Tools | Viewport**) or as a standalone utility. The Viewport utility accomplishes multiple system tasks, primarily via an RS-232 or TCP/IP connection between the control system and a PC. It is used to observe system processes, upload new operating systems and firmware, change system and network parameters, and communicate with network device consoles and touchpanels, among many other tasks. Viewport can also function as a terminal emulator for generic file transfer. All of these functions are accessed through the commands and options in the Viewport menus. Therefore, for its effectiveness as a support and diagnostic tool, the Crestron Viewport may be preferred over development tools when uploading programs and projects.

**NOTE:** Firmware for the CNRFGWA is not upgradable in the field.

Before attempting to upload, it is necessary to establish communications.

### <span id="page-11-0"></span>**Communication Settings**

**NOTE:** For laptops and other PCs without a built-in RS-232 port, Crestron recommends the use of PCMCIA cards, rather than USB-to-serial adapters. If a USB-to-serial adapter must be used, Crestron has tested the following devices with good results:

> Belkin (large model) F5U103 I/O Gear GUC232A Keyspan USA-19QW

Other models, even from the same manufacturer, may not yield the same results.

The procedure in this section provides details for RS-232 communication between the PC and the control system. If TCP/IP communication is preferred, consult the latest version of the Crestron e-Control Reference Guide (Doc. 6052) or the respective Operations Guide for the control system. These documents are available from the Downloads | Product Manuals section of the Crestron website (www.crestron.com). Refer to the figure below for a typical connection diagram when uploading files.

**Note:** Use a standard DB9 male to female "straight-through" cable.

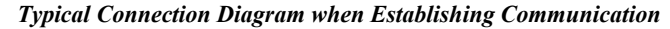

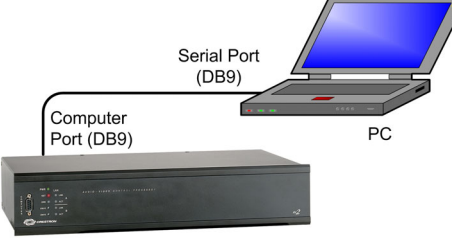

CONTROL SYSTEM

1. Open the Crestron Viewport. Either launch the stand-alone version of Viewport, or start SIMPL Windows and from the menu bar, select **Tools | Viewport.**

2. Refer to the figure after this step. From the Viewport menu, select **Setup | Communications settings** (alternatively, press **Alt+D**) to open the "Port Settings" window.

*Setup | Communications Settings Command* 

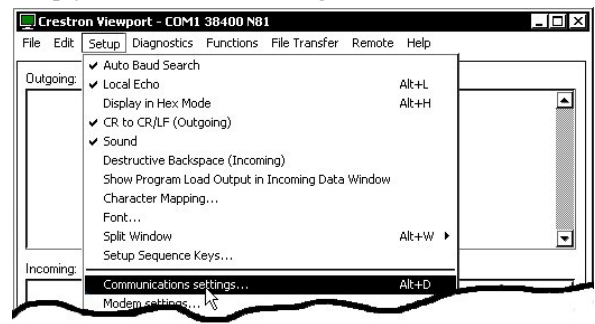

3. Select **RS-232** as the connection type. Verify that an available COM port (COM 1 is shown below) is selected, Verify that the baud rate is set to **38400** (PRO 2 default), the parity is **None**, the data bits is **Eight**, the stop bits is **One,** XON/XOFF is not selected, and RTS/CTS *is* selected. Click the **OK** button to save the settings and close the window.

#### *"Port Settings" Window*

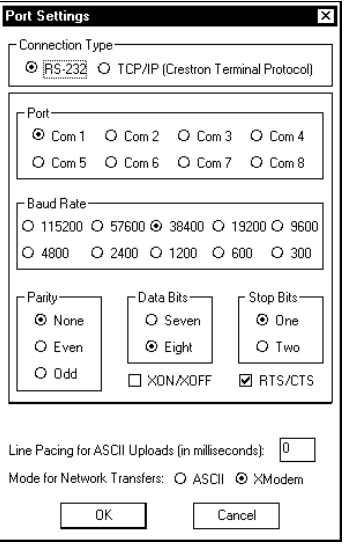

**NOTE:** The parameters shown in the illustration above are the port settings for a 2- Series control system. Consult the Operations Guide for the control system being used for exact parameter selection.

> 4. To verify communication, select **Diagnostics | Establish Communications (Find Rack)**. This should display a window that gives the COM port and baud rate. If communication cannot be established, refer to the "Troubleshooting Communications" section in the respective Operations Guide for the control system.

*A control system source file has the extension .smw. A compiled SIMPL Windows file has the extension .spz for a 2-Series control system, .bin for CNX generation, and .csz for CNX generation with SIMPL+.* 

## **Uploading a SIMPL Windows Program**

The SIMPL Windows file can be uploaded to the control system using SIMPL Windows or via the Crestron Viewport.

#### *Upload via SIMPL Windows*

- 1. Start SIMPL Windows.
- 2. Select **File | Open** to view the "Open" window, navigate to the SIMPL Window file (.smw), and click **Open**.
- 3. Select **Project | Transfer Program**.

#### *Upload via Crestron Viewport*

- 1. Verify that the procedure for "[Communication Settings"](#page-11-0) that begins on page [8](#page-11-0) has been performed.
- 2. As shown below, select **File Transfer | Send Program** (Alternatively, press **Alt+P**) from the Viewport menu.

#### *File transfer | Send Program Command*

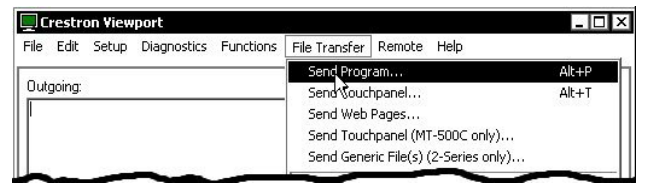

3. The "Send Program" window appears as shown after this step. Click **Browse**, locate the completed file (.spz for PRO2) and click **Open**. This displays the program's header information and enables one or both of the *What to Send* check boxes. If the program does not contain any SIMPL+ modules, only the *SIMPL Program* check box is enabled. If it does contain SIMPL+ modules, then the *SIMPL+ Program(s)* check box will also be enabled. Select one or both check boxes and then click **Send Program** to begin the transfer.

**NOTE:** Refer to the respective Operations Guide for control system details about the other fields in the "Send Program" window.

#### *"Send Program" Window*

<span id="page-13-0"></span>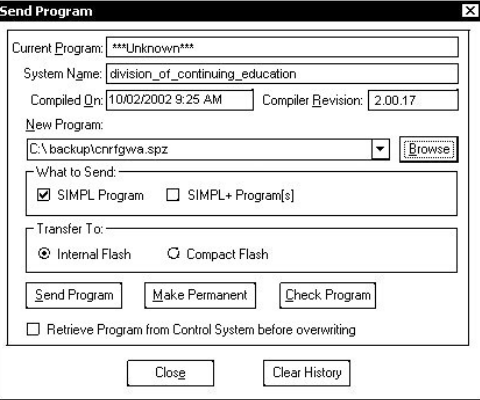

4. To verify that the program has been transferred successfully, select **Diagnostics | Report Program Information**. This should display a window that provides details about the current program loaded into the control system.

## <span id="page-14-0"></span>**Problem Solving**

## <span id="page-14-1"></span>**Troubleshooting**

The table below provides corrective action for possible trouble situations. If further assistance is required, please contact a Crestron customer service representative.

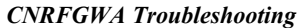

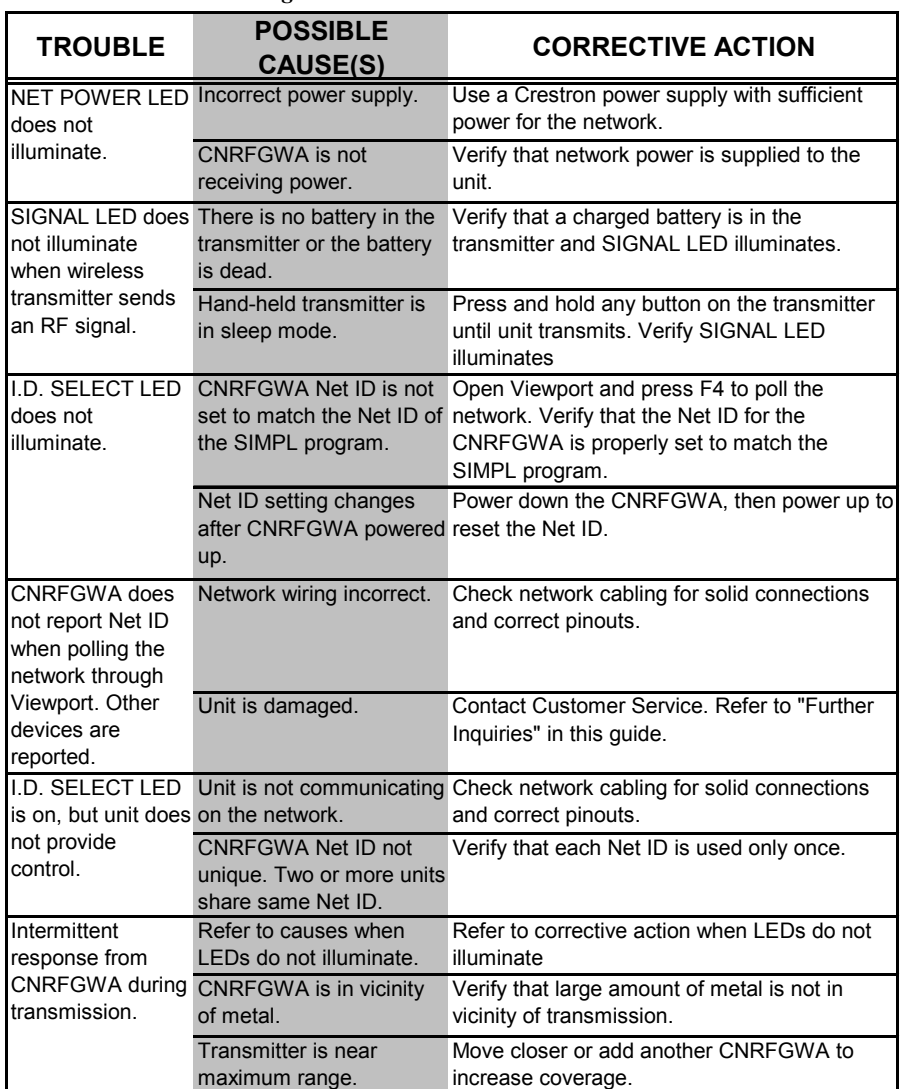

### <span id="page-15-0"></span>**Further Inquiries**

If, after reviewing this Operations Guide, you cannot locate specific information or have questions, please take advantage of Crestron's award winning customer service team by calling:

- In the US and Canada, call Crestron's corporate headquarters at 1-888-CRESTRON [1-888-273-7876].
- In Europe, call Crestron International at +32-15-50-99-50.
- In Asia, call Crestron Asia at +852-2341-2016.
- In Latin America, call Crestron Latin America at +5255-5093-2160.
- In Australia and New Zealand, call Crestron Pacific at +613-9480-2999.

You can also log onto the online help section of the Crestron website (www.crestron.com) to ask questions about Crestron products. First-time users will need to establish a user account to fully benefit from all available features.

## <span id="page-15-1"></span>**Future Updates**

As Crestron improves functions, adds new features, and extends the capabilities of the CNRFGWA, additional information and programming examples may be made available as manual updates. These updates are solely electronic and serve as intermediary supplements prior to the release of a complete technical documentation revision.

Check the Crestron website [\(www.crestron.com\)](http://www.crestron.com/) periodically for manual update availability and its relevance. Updates are available from the Download | Product Manuals section and are identified as an "Addendum" in the Download column.

## <span id="page-16-0"></span>**Appendix: Optimum RF Reception Guidelines**

Many factors can affect the reliability of RF communication between an RF touchpanel or remote device and an RF gateway. While an effort has been made to determine operating specifications, some specifications are not constant. RF Communication can be limited by several factors including but not limited to EMI (electromagnetic interference), intervening objects, antenna orientation, and receiver placement. To obtain maximum reliability and performance, some basic rules for installing RF receivers are listed below.

### <span id="page-16-1"></span>**Minimize Interference**

RF reception range can be hindered by spurious EMI noise that may interfere with or mask the desired frequency thereby reducing useable range. EMI is generated by any electrical device at various RF noise levels depending on the device. Sources of EMI include computers, video equipment, digital processors, lighting dimmers, lighting ballasts, motors or any large AC source. Every effort should be made to separate any RF transmitter/receiver from these sources of RF noise including Audio Visual equipment in racks. If a gateway must be installed in an equipment rack, make sure you have ample separation between the equipment and the gateway.

## <span id="page-16-2"></span>**Gateway Placement**

Optimum reception for any RF gateway is obtained by installing the gateway in an open area or shelf with a clear line of sight (no obstructions between gateway and touchpanel or wireless remote). Crestron recommends placing the gateway at least five to six feet high for best results. Avoid placing gateways or touchpanels/remotes at a low height or on the ground. Placing RF equipment near metal objects, walls, corners or metal enclosures will compromise RF propagation and reception. Try to avoid installing gateways in equipment racks, service rooms or electrical closets. For best results, Crestron recommends that the gateway be placed in the same room that the touchpanel or remote is located.

## <span id="page-16-3"></span>**Antenna Orientation**

The antenna orientation of the Crestron gateway has considerable effect on range and reliability. Optimum performance is obtained by setting the gateway horizontally (antenna parallel to the ground) at right angles to the touchpanel. When absolutely necessary, two alternate orientations are possible–each will be less effective than the horizontal orientation:

- Point the antenna vertically
- Point the antenna toward the wireless touchpanel/remote.

Never point the antenna downward. This will decrease range and reliability. Refer to illustrations on the next page for examples of the different antenna orientations.

**NOTE:** RF propagation is best from the sides of the antenna.

#### *Horizontal Orientation*

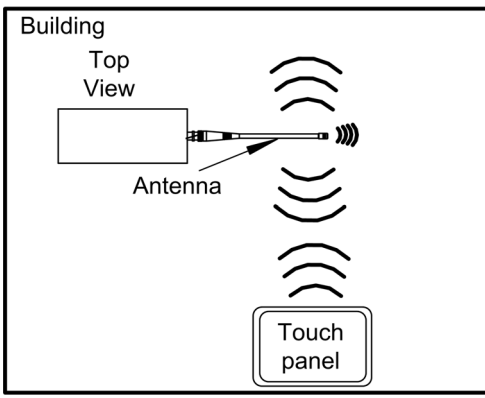

#### *Vertical Orientation*

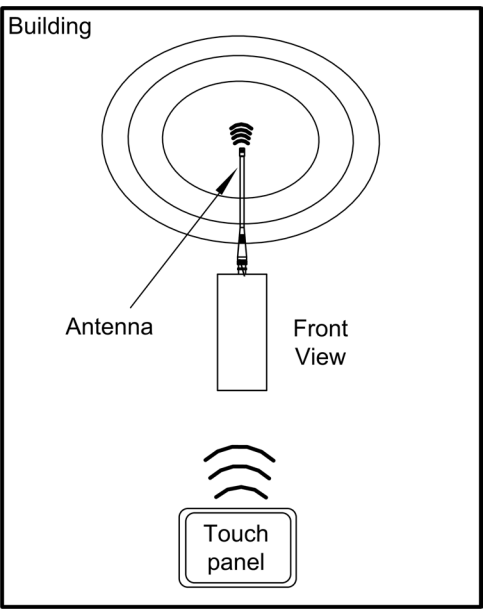

*Horizontal, Toward Touchpanel* 

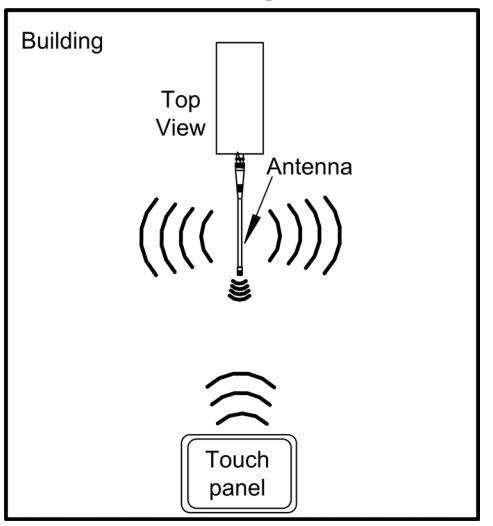

## <span id="page-18-0"></span>**Return and Warranty Policies**

#### <span id="page-18-1"></span>**Merchandise Returns / Repair Service**

- 1. No merchandise may be returned for credit, exchange, or service without prior authorization from CRESTRON. To obtain warranty service for CRESTRON products, contact the factory and request an RMA (Return Merchandise Authorization) number. Enclose a note specifying the nature of the problem, name and phone number of contact person, RMA number, and return address.
- 2. Products may be returned for credit, exchange, or service with a CRESTRON Return Merchandise Authorization (RMA) number. Authorized returns must be shipped freight prepaid to CRESTRON, 6 Volvo Drive, Rockleigh N.J., or its authorized subsidiaries, with RMA number clearly marked on the outside of all cartons. Shipments arriving freight collect or without an RMA number shall be subject to refusal. CRESTRON reserves the right in its sole and absolute discretion to charge a 15% restocking fee, plus shipping costs, on any products returned with an RMA.
- 3. Return freight charges following repair of items under warranty shall be paid by CRESTRON, shipping by standard ground carrier. In the event repairs are found to be non-warranty, return freight costs shall be paid by the purchaser.

## <span id="page-18-2"></span>**CRESTRON Limited Warranty**

CRESTRON ELECTRONICS, Inc. warrants its products to be free from manufacturing defects in materials and workmanship under normal use for a period of three (3) years from the date of purchase from CRESTRON, with the following exceptions: disk drives and any other moving or rotating mechanical parts, pan/tilt heads and power supplies are covered for a period of one (1) year; touchscreen display and overlay components are covered for 90 days; batteries and incandescent lamps are not covered.

This warranty extends to products purchased directly from CRESTRON or an authorized CRESTRON dealer. Purchasers should inquire of the dealer regarding the nature and extent of the dealer's warranty, if any.

CRESTRON shall not be liable to honor the terms of this warranty if the product has been used in any application other than that for which it was intended, or if it has been subjected to misuse, accidental damage, modification, or improper installation procedures. Furthermore, this warranty does not cover any product that has had the serial number altered, defaced, or removed.

This warranty shall be the sole and exclusive remedy to the original purchaser. In no event shall CRESTRON be liable for incidental or consequential damages of any kind (property or economic damages inclusive) arising from the sale or use of this equipment. CRESTRON is not liable for any claim made by a third party or made by the purchaser for a third party.

CRESTRON shall, at its option, repair or replace any product found defective, without charge for parts or labor. Repaired or replaced equipment and parts supplied under this warranty shall be covered only by the unexpired portion of the warranty.

Except as expressly set forth in this warranty, CRESTRON makes no other warranties, expressed or implied, nor authorizes any other party to offer any warranty, including any implied warranties of merchantability or fitness for a particular purpose. Any implied warranties that may be imposed by law are limited to the terms of this limited warranty. This warranty statement supercedes all previous warranties.

#### **Trademark Information**

*All brand names, product names, and trademarks are the sole property of their respective owners. Windows is a registered trademark of Microsoft Corporation. Windows95/98/Me/XP and WindowsNT/2000 are trademarks of Microsoft Corporation.* 

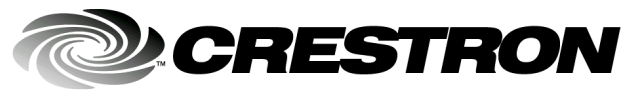

**Crestron Electronics, Inc. Crestron Electronics, Inc. Crestron Electronics, Inc. Operations Guide - DOC. 8086A 15** Volvo Drive Rockleigh, NJ 07647 **10.03** 15 Volvo Drive Rockleigh, NJ 07647 **10.03**  Tel: 888.CRESTRON<br>Fax: 201.767.7576 Fax: 201.767.7576 Specifications subject to Specifications subject to Specifications subject to Specifications subject to Specifications subject to Specifications subject to Specifications subject to Specifications subject

change without notice.

Download from Www.Somanuals.com. All Manuals Search And Download.

Free Manuals Download Website [http://myh66.com](http://myh66.com/) [http://usermanuals.us](http://usermanuals.us/) [http://www.somanuals.com](http://www.somanuals.com/) [http://www.4manuals.cc](http://www.4manuals.cc/) [http://www.manual-lib.com](http://www.manual-lib.com/) [http://www.404manual.com](http://www.404manual.com/) [http://www.luxmanual.com](http://www.luxmanual.com/) [http://aubethermostatmanual.com](http://aubethermostatmanual.com/) Golf course search by state [http://golfingnear.com](http://www.golfingnear.com/)

Email search by domain

[http://emailbydomain.com](http://emailbydomain.com/) Auto manuals search

[http://auto.somanuals.com](http://auto.somanuals.com/) TV manuals search

[http://tv.somanuals.com](http://tv.somanuals.com/)